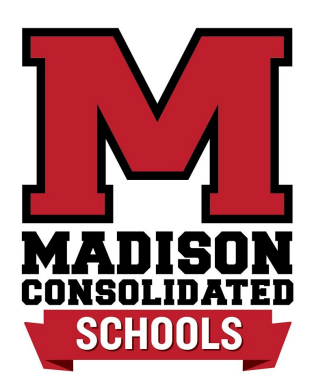

April 23, 2019

We are very excited to announce that the Madison Athletic Department has partnered with FinalForms, an online forms and data management service. FinalForms allows you to complete and sign athletic participation forms for your MCHS and/or MJHS student in one place. The most exciting news is that FinalForms saves data from season-to-season and year-to-year, meaning that you will never need to enter the same information twice! FinalForms also pre-populates information wherever possible, for each of your students, saving you time.

You may review your data at any time to verify it is current. You will be required to sign your forms once per year and after any update.

Click on the Parent Playbook instructions (included) to get started in FinalForms. If you require any support during the process, scroll to the page bottom and click "Use Support".

**We are asking that ALL parents of athletes use FinalForms.** Sports physicals for the 2019 - 2020 school year are valid if performed after April 1, 2019. We ask that you set up your account and begin to use this process with your next sports physical for the upcoming fall, winter and spring sport seasons.

# **Please register at: [https://madison-in.finalforms.com](https://madison-in.finalforms.com/)**

Thank you for your assistance in streamlining our paperwork processes at Madison!

Joe Bronkella Athletic Director

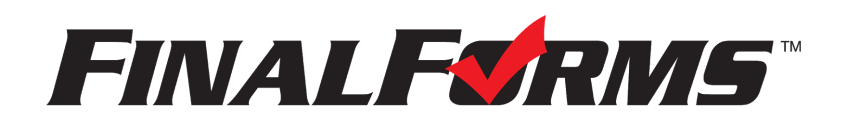

## **PARENT REGISTRATION**

### **HOW DO I SIGN UP?**

- 1. Go to [https://madison-in.finalforms.com](https://madison-in.finalforms.com/)
- 2. Click **NEW ACCOUNT** under the Parent Icon.
- 3. Type your NAME, DATE OF BIRTH, and EMAIL; then click **REGISTER**.
- 4. Check your Email for a FinalForms Email, and click **CONFIRM YOUR ACCOUNT** in the email text.

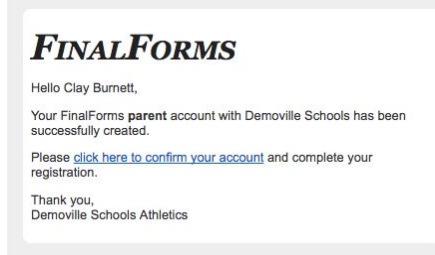

*NOTE: You will receive an email within 2 minutes prompting you to confirm and complete your registration. If you do not receive an email, check your spam folder. If you still do not see the FinalForms email, please email [support@finalforms.com](mailto:support@finalforms.com)*.

- 5. Create your new FinalForms password and click **CONFIRM ACCOUNT**.
- 6. Click **REGISTER STUDENT** for your first child.

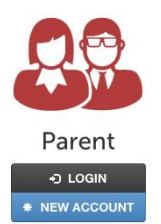

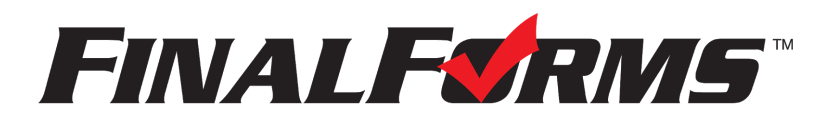

### **REGISTERING A STUDENT**

### **WHAT INFO WILL I NEED?**

- Basic Medical History & Health Information **•** Insurance Company & Policy Number<br>• Doctor & Dentist Contact Information **•** Hospital Preference
- Doctor & Dentist Contact Information
- 
- 

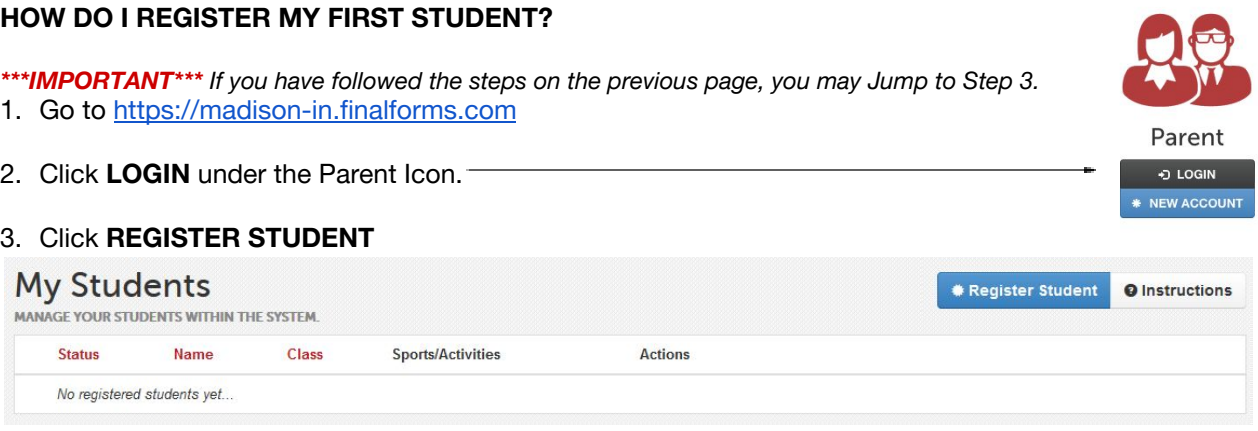

- 4. Type in LEGAL NAME and other basic information about the student. Click **CREATE STUDENT**.
- 5. *If your student plans to participate in a sport, activity, or club,* please click the checkbox for each. Click **UPDATE** after making your selection.

 *NOTE: A selection can be changed any time until the registration deadline.*

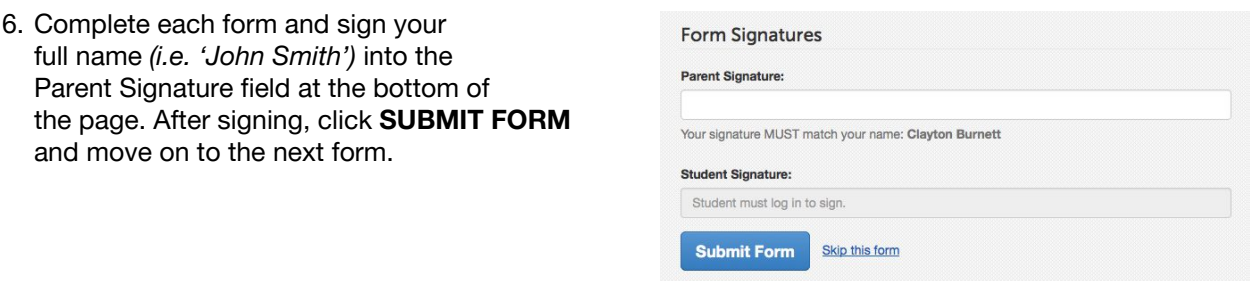

- 7. When all forms are complete, you will see a 'Forms Finished' message.
- 8. *\*\*\*IMPORTANT\*\*\* If required, an email will automatically be sent to the email address that you provided for your Student prompting him/her to sign required Student forms.*

#### **HOW DO I REGISTER ADDITIONAL STUDENTS?**

Click MY STUDENTS. You may repeat steps 3 through 7 for each additional Student.

#### **HOW DO I UPDATE INFORMATION?**

LOGIN at any time and click **UPDATE FORMS** to update information for any Student.